# Uvoz podataka u Minimax - Excel

Poslednja izmena 04/10/2024 3:08 pm CEST

U Minimax možemo preko datoteke excel uvesti sledeće podatke:

- **[Stranke](http://rs-minimax.knowledgeowl.com/help/sifrarnici-stranke-uputstva-za-uvoz-u-minimax-excel)** (kupce i dobavljače)
- **[Analitike](http://rs-minimax.knowledgeowl.com/help/sifrarnik-analitike-uputstva-za-uvoz-u-program-minimax-excel)** (kategorije, po kojima želimo definisati poslovanje: troškovna mesta, projekti, gradilišta, poslovne jedinice)
- **[Radnici](http://rs-minimax.knowledgeowl.com/help/radnici-uputstva-za-uvoz-u-minimax-excel)** (fizičke osobe kojima isplaćujemo platu, obračunavamo druga lična primania)
- **[Artikli](http://rs-minimax.knowledgeowl.com/help/sifrarnik-artikli-uputstva-za-uvoz-u-minimax-excel)** (roba, materijal, usluge, proizvodi, poluproizvodi, ambalaža...)
- **[Cenovnici](https://help.minimax.rs/help/cenovnici-nabavni-i-prodajni-uputstva-za-uvoz-u-minimax-excel)** (redovi nabavnih ili prodajnih cenovnika)
- **Knjiž[enja](http://rs-minimax.knowledgeowl.com/help/knjizenja-uputstva-za-uvoz-u-minimax-excel)** (otvorene stavke ili promet)
- **Početno [stanje](http://rs-minimax.knowledgeowl.com/help/uvoz-pocetnog-stanja-zaliha-veleprodaje-iz-excel-dokumenta) zaliha**
- **Nov [prijem/izdavanje](https://help.minimax.rs/help/uvoz-prijemaizdavanja-zaliha-iz-excel-dokumenta) zaliha**
- **[Osnovna](http://rs-minimax.knowledgeowl.com/help/osnovna-sredstva-uputstva-za-uvoz-u-minimax-excel) sredstva** (početno stanje registra osnovnih sredstava)

Za uvoz podataka treba pripremiti šablon u samom Minimax programu.

Ovaj šablon je već detaljno podešen, tako da ga program prepoznaje i uvozi podatke.

Jako je bitno:

#### - **ne menjati zaglavlje ovog šablona koji kroz program dobijete**

- popunjavati samo kolone ispod zaglavlja. Možete kopirati čitave kolone iz vašeg excela u ovaj. To je i cilj postupka.

- obratiti pažnju na datume, iza godine ne ide tačka

- obratiti pažnju na unos stranke, artikla, analitike, skladišta (kada je to dopunski podatak) pa uneti ŠIFRU koja je kod tog podatka u Minimax - pročitati šta piše na svakoj koloni kad odaberemo neku ćeliju, naglašeno je šta je obavezan podatak. Njega ne smemo izostaviti.

- ne menjati vrstu dokumenta pri snimanju, nego ostaviti postojeću

- treba raditi kroz excel Microsoft Office a ne kroz OpenOffice

- ne pokušavati sa uvozom excela koji je formiran u drugom programu, čak ni koji je formiran izvozom iz Minimax-a jer takvi exceli sadrže drugačije podatke.

- kada uvezemo excel, osim kada program kaže da je format pogrešan, sve druge greške su nam dragoceni podaci koje samo u excelu ispravimo i

napravimo nov uvoz, ispravan.

- NAPOMENA: ako smo napravili uvoz i sve je OK prošlo, a mi naknadno ustanovili da smo uvezli pogrešne podatke? Onda ispravimo excel i sačuvamo. Moramo u programu obrisati prethodni unos pa ponoviti sa ispravljenim excelom.

#### Zašto?

Zato što jednom uvežen excel za koji program javi da je u redu, da je napravio zapis ne možemo ispravljati novim drugačijim excelom, samo dupliramo podatke (početno stanje, artikli, radnici)!!!

Kada je popunjen excel- sačuvamo šablon na svom računaru.

 $\mathbf{B}$  $\blacksquare$  $\odot$ £ö. Podešavanja organizacije **Organizacija Dokumenta** Uvoz podataka Organizacija Podešavanje štampe Uvoz iz XML-a <sup>2</sup>rihc TR organizacije Numeracija dokumenata Uvoz iz excel-a **Rash** Razlil Periodi za PDV Deo PDV koji se odbija Pokazatelji Zadaci Prečice **Pregled** Odložene obrade Istorija Dokumenta Saopštenja

U meniju odaberemo Podešavanje > Uvoz iz excela:

## 1

Na spisku odaberemo koji uvoz nam treba

#### Uvoz podataka

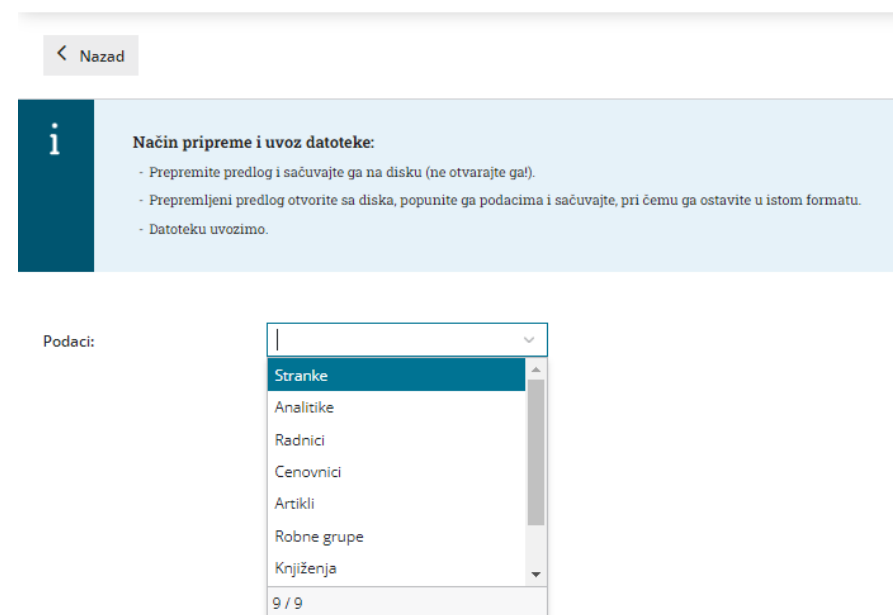

# 2

Odaberemo opciju Neka se pripremi predlog potom kliknemo na Pripremi

### predlog

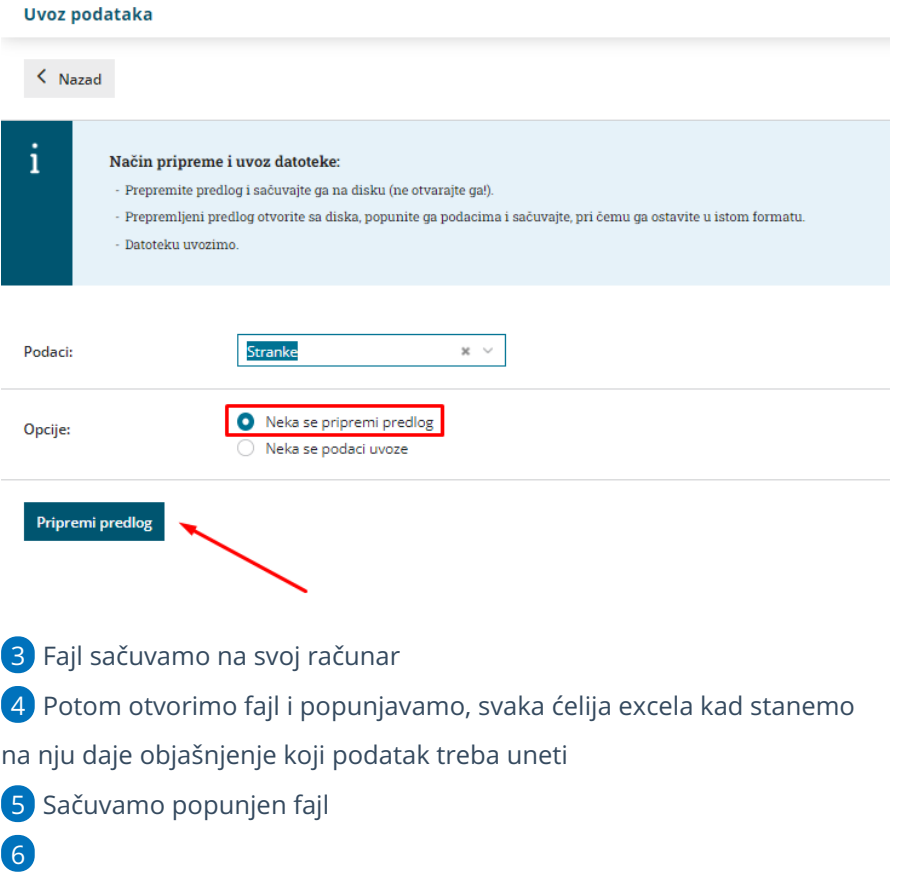

Na istom mestu označimo Neka se podaci uvezu, odaberemo sačuvanu datoteku > Uvozi podatke

#### Uvoz podataka

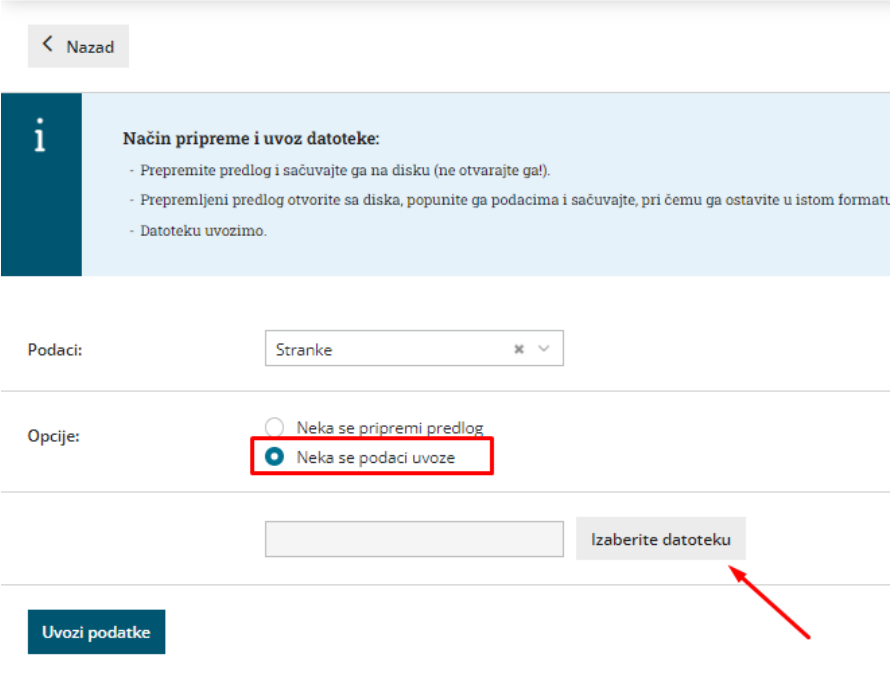